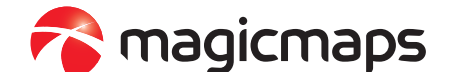

# TOUR EXPLORER Version 8

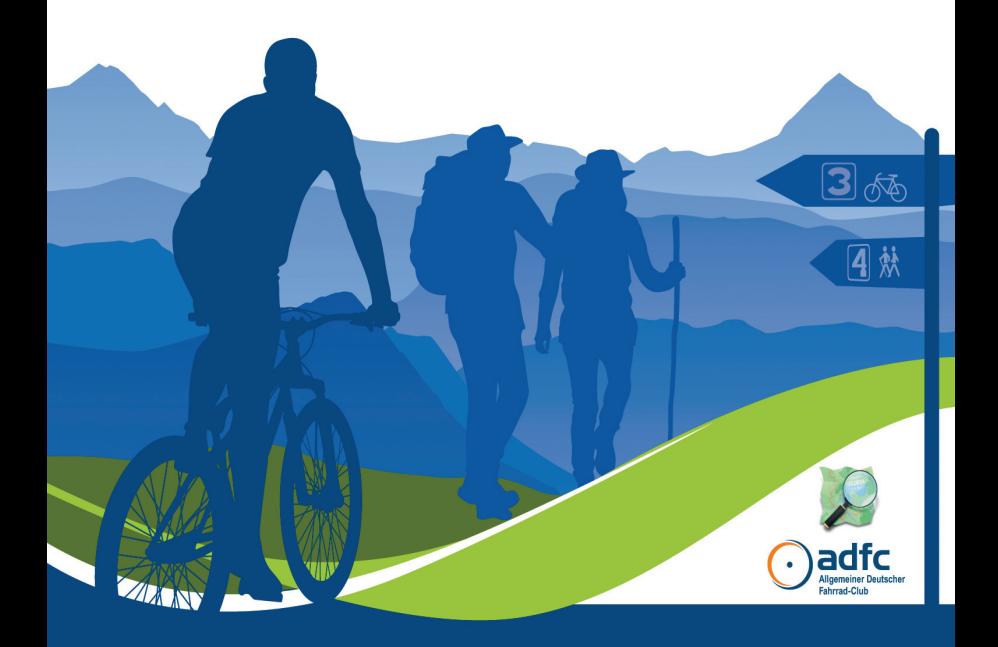

Tourenplanung, Karten & GPS-Daten Amtliche topografische Karten 1 : 25.000 oder 1 : 50.000 Erweiterbar mit europäischen Karten aus dem Map Store

### **Willkommen beim Tour Explorer von MagicMaps**

Wir freuen uns, dass Sie sich für die **Tour Explorer** Software von MagicMaps entschieden haben. Wir entwickeln Software für digitale Karten, GPS- und Outdoor-Navigation. Die eigene FlyAway©-Technologie verbindet topografische Karten, Luftbilder und Höhenmodelle zu interaktiven, dreidimensionalen Landschaften und ist ein wesentlicher Bestandteil der **Tour Explorer** Software. Die Anwendungsgebiete der MagicMaps Produkte reichen von der Planung von Freizeitaktivitäten bis hin zum Einsatz von GPS-Geräten unterwegs.

TOUR Explorer verknüpft die Vorzüge der klassischen topografischen Karte mit modernen Geoinformationen. **Neu in Version 8** ist das integrierte **Rad- und Wanderwegenetz**, mit dem Sie sehr einfach **touristische Radund Wanderwege** finden. Darüber hinaus steht Ihnen das qualitätsgeprüfte **ADFC-Radwegenetz** für das Routing auf beliebigen Strecken und Oberflächen zur Verfügung. Eine weitere Neuerung ist der **Kartenexport auf Smartphones** mit allen angezeigten Inhalten. Damit haben Sie nicht nur die Topo-Karte sondern auch alle Informationen zu den Wegenetzen unterwegs mit dabei.

Sie können ganz einfach eine Tour erstellen, indem Sie in der **neuen Tourenliste** eine Tour suchen, diese auswählen und anschließend in eine Linie/Track umwandeln. Alternativ können Sie mit wenigen Mausklicks eine Tour erstellen, indem Sie in der Kartenansicht nacheinander Ihre **Routen-Punkte** in Form von Fähnchen eingeben. Sobald Sie Ihre Tour fertig gestellt haben, können Sie die Strecke jederzeit weiter bearbeiten. Anschließend können die fertigen Touren auf GPS-Geräte übertragen werden. Besonders gut funktioniert der Austausch mit der MagicMaps **Scout-App** für iPhone bzw. Android-Smartphones.

Zu den weiteren Funktionen gehören die Darstellung (2D/3D) von Karten und Luftbildern, die Möglichkeit zur interaktiven Navigation, die Suche von Zielen, Werkzeuge zur Tourenplanung und -auswertung und eine Objektliste zur Verwaltung aller Objekte (Wegpunkte und Tracks). Außerdem gibt es umfangreiche Möglichkeiten zum Speichern und Drucken von Karten und einen Assistenten, der Sie bei der Arbeit mit GPS-Geräten unterstützt. Die direkte Kommunikation mit GPS-Geräten führender Hersteller wie Garmin, Falk und Teasi ermöglicht Ihnen die Verwendung Ihrer Kartendaten und Touren auch im Gelände. Die Tour Explorer Software kann mit dem Produkt MagicMaps Scout-App erweitert werden.

#### **Inhaltsverzeichnis**

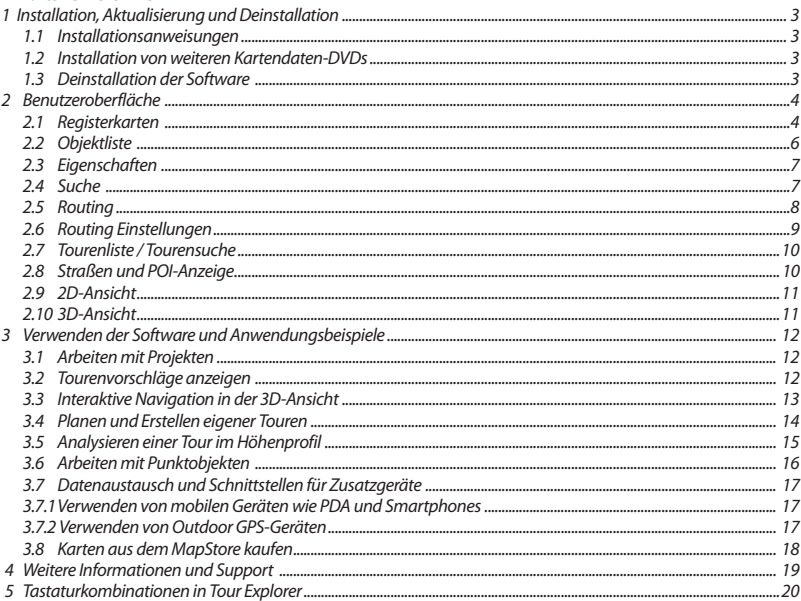

### **1 Installation und Deinstallation**

Die Installation der Software erfolgt in zwei Schritten – der Installation der **Tour Explorer Programm-Software** und der Installation der für die Verwendung der Software erforderlichen **Kartendaten**. Bei der Installation werden Sie von der Software darüber informiert, welche Schritte durchgeführt werden.

#### **1.1 Installationsanweisungen**

- 1. Schließen Sie alle Windows-Anwendungen.
- 2. Legen Sie die **Programm-DVD** in das DVD-ROM-Laufwerk ein. Der Startbildschirm des Installations-Assistenten erscheint. Klicken Sie im Startbildschirm auf **Installation***.*  **Hinweis**: Ist die AutoPlay-Funktion deaktiviert, starten Sie die Installation durch Doppelklick auf die Datei **setup.exe** im DVD-ROM-Laufwerk des Windows Explorers.
- 3. Der Installations-Assistent von **Tour Explorer** öffnet sich. Klicken Sie anschließend auf **Weiter***.*
- 4. Folgen Sie nun den Anweisungen des Assistenten und stimmen Sie der **Lizenzvereinbarung** zu. Klicken Sie anschließend auf **Weiter***.*
- 5. Im nächsten Schritt können sie den **Zielpfad** für die Installation der Tour Explorer Software festlegen. Ändern Sie den Zielpfad oder übernehmen Sie die voreingestellten Werte und klicken Sie auf **Weiter***.*
- 6. Der Installations-Assistent meldet sich mit der Eingabe des **Programmordners***.* Hier können Sie den Namen für den Eintrag der Software im Programmmenü von Windows festlegen. Klicken Sie auf **Weiter***.*
- 7. Der Assistent ist nun bereit zur Installation des Programms auf Ihrem Rechner. Klicken Sie auf **Installieren**, um die Software auf Ihrem Rechner zu installieren.
- 8. Im Laufe des Installationsvorgangs erscheint ein Fenster mit der folgenden Meldung: **Bitte Disk2 einlegen, welche die Datei data3.cab enthält**. **Hinweis**: Legen Sie nun die Programm-Disk2-DVD in das Laufwerk ein und klicken Sie anschließend auf OK, um die Installation fortzusetzen.
- 9. Nachdem alle Teile installiert sind können sie eine Verknüpfung mit der Dateiendung **.IKT** anlegen. Dadurch kann die Software auch durch Doppelklick auf eine Projektdatei mit Endung **.IKT** direkt gestartet werden.
- 10. Wenn Sie ein Häkchen im Feld **Kartendaten installieren** setzen, werden auch die jeweiligen Kartendaten auf Ihrem Rechner installiert. Dies beschleunigt die Tour Explorer Software, setzt aber ca. **5–7 GB** zusätzlichen Speicherplatz auf Ihrer Festplatte voraus.

Klicken Sie auf **Fertig stellen***,* um die Installation abzuschließen und ggf. zur Installation der Kartendaten weiter zu gehen. Dazu werden Sie vom Assistenten aufgefordert, die Karten-DVD in das DVD-Laufwerk einzulegen (Weiter mit Punkt 2 der Installation von weiteren Kartendaten-DVDs).

- **1.2 Installation von weiteren Kartendaten-DVDs** (gilt nur für Produkte mit zusätzlichen Kartendaten)
- 1. Legen Sie die **Kartendaten-DVD** in das DVD-ROM-Laufwerk ein. Der Startbildschirm des Installations-Assistenten erscheint.
- 2. Klicken Sie im Startbildschirm auf **Installieren***.* **Hinweis**: Ist die AutoPlay-Funktion deaktiviert, starten Sie die Installation durch Doppelklick auf die Datei **setup.exe** im DVD-ROM-Laufwerk des Windows Explorers.
- 3. Der Installations-Assistent der **Kartendaten (z.B. Bayern 8.0)** öffnet sich. Klicken Sie auf **Weiter***.*
- 4. Folgen Sie den Anweisungen des Assistenten und stimmen Sie der **Lizenzvereinbarung** zu. Klicken Sie auf **Weiter***.*
- 5. Im nächsten Schritt können sie den **Zielpfad** für die Installation der Kartendaten festlegen. Ändern Sie den Zielpfad oder übernehmen Sie die voreingestellten Werte und Klicken Sie anschließend auf **Weiter***.*
- 6. Der Installations-Assistent meldet sich nun mit der Eingabe des **Programmordners***.* Hier können Sie den Eintrag der **Kartendaten** im Programmmenü von Windows festlegen. Klicken Sie anschließend auf **Weiter***.*
- 7. Der Assistent ist nun bereit zur Installation des Programms auf Ihrem Rechner. Klicken Sie auf **Installieren**, um die Software auf Ihrem Rechner zu installieren.
- 8. Zum Abschluss der Installation drücken Sie **Fertig stellen***.*

**Hinweis**: Sie können weitere Kartendaten durch Wiederholen der Schritte 1–8 hinzufügen.

### **1.3 Deinstallation der Software**

Um die Software zu deinstallieren, öffnen Sie in der Systemsteuerung den Eintrag **Software**. Wählen Sie in der Rubrik **Programme ändern und entfernen** den Eintrag (z.B. **Tour Explorer Deutschland**) und klicken Sie auf **Entfernen**. Zum Abschließen der Deinstallation klicken Sie auf **Fertig stellen***.* 

### **2 Benutzeroberfläche**

Mit der **Tour Explorer** Software können Sie völlig interaktiv mit digitalen Karten arbeiten: Automatisches Routing (z.B. auf dem ADFC-Radwegenetz), Suche nach Straßen und Hausnummern, Tourenplanung mit Höhenprofilen, Interaktive Navigation in der 2D- oder 3D-Ansicht, 3D-Flüge über die Landschaft. Zusätzliche Funktionen wie das Drucken und Speichern von Ansichten sowie Schnittstellen für GPS-Empfänger runden die Software ab.

Die Benutzeroberfläche der Software ist in einzelne Bereiche gegliedert. In diesem Kapitel werden kurz die wichtigsten Elemente erklärt, um Ihnen einen möglichst einfachen Einstieg in die Software zu geben.

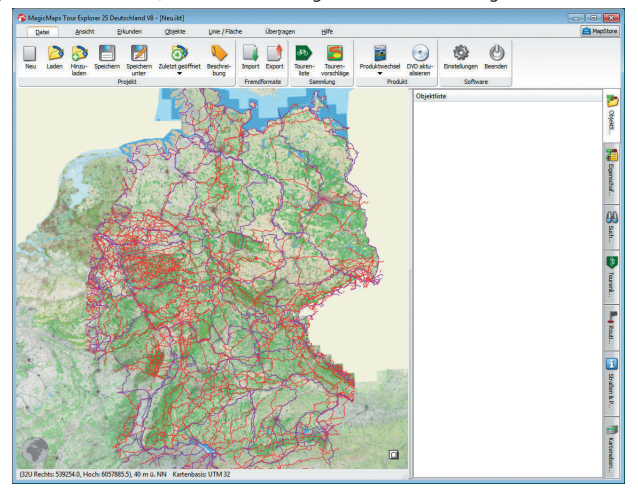

Mehr Informationen über einen Befehl erhalten Sie, wenn Sie die Maus über ein Symbol führen. In der Kurzbeschreibung steht sowohl die Tastenkombination, falls vorhanden, als auch eine kurze Erklärung des Befehls.<br>Beispiel: Speichern

Beispiel: Speichern

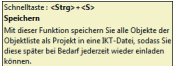

#### **2.1 Registerkarten**

Die Menüs der Registerkarten bieten Ihnen Funktionen, die jeweils in Gruppen unterteilt sind. Die Befehle sind nach typischen Arbeitsabläufen gegliedert.

#### **Registerkarte Datei:**

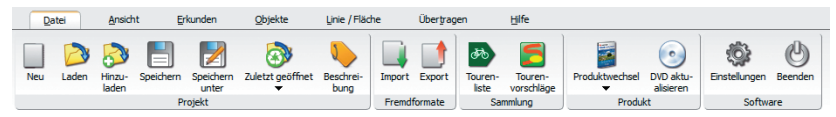

**Projekt:** Hier können Sie Projekte einzeln oder nacheinander öffnen und Änderungen auch als neues Projekt speichern. Sie finden alle zuletzt verwendeten Dateien und können ein neues Projekt erstellen.

**Fremdformate:** Sie finden hier Befehle, um Daten aus anderen Anwendungen zu importieren oder Daten zu exportieren (z.B. gpx-Dateien, kml-Dateien, ovl-Dateien, etc.).

**Sammlung:** Hier öffnen Sie die Tourenliste, um nach touristischen Rad- und Wanderwegen zu suchen. Darüber hinaus gibt es hier auch noch weitere Tourenvorschläge (nicht in allen Produktvarianten verfügbar.)

**Produkt:** Sie können in der Anwendung zwischen verschiedenen Produkten von MagicMaps wechseln (z.B. von Deutschland nach Österreich), oder Kartendaten, die auf einem DVD-Laufwerk liegen, aktualisieren.

**Software:** Hier können Sie die Programmeinstellungen ändern oder die Anwendung verlassen.

#### **Registerkarte Ansicht:**

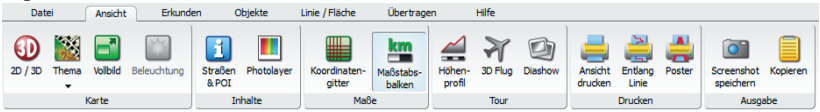

**Karte:** Sie können zwischen 2D und 3D wechseln, unterschiedliches Kartenmaterial auswählen, den Vollbildmodus aktivieren oder die Beleuchtung in 3D einstellen.

**Inhalte:** Sie können zum Beispiel Straßennamen, Grenzen, POI sowie Fotos anzeigen oder ausblenden*.*

**Maße:** Koordinatengitter und Maßstabsbalken können ein- und ausgeblendet werden.

**Tour:** Sie können die Tour durch das Höhenprofil, 3D-Flug oder Foto-Diashow näher kennenlernen.

**Drucken:** Die aktuelle Kartenansicht kann ausgedruckt werden. Sie können auch entlang einer Linie drucken oder einen maßstabsgetreuen Posterdruck erstellen.

**Ausgabe:** Hier können Sie die Kartenansicht als Bilddatei speichern oder in die Zwischenablage kopieren.

#### **Registerkarte Erkunden:**

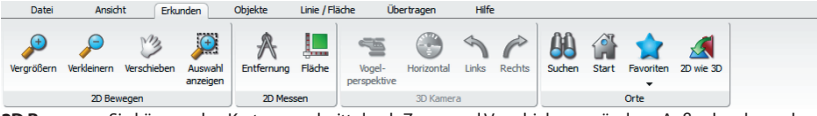

**2D Bewegen:** Sie können den Kartenausschnitt durch Zoom und Verschieben verändern. Außerdem kann der Ausschnitt an die angewählte Auswahl angepasst werden.

**2D Messen:** Hier können Sie sowohl Strecken und Abstände von Punkten, als auch Flächen messen.

**3D Kamera:** Der Blickwinkel in der 3D-Ansicht kann beliebig angepasst werden.

**Orte:** Ihnen werden alle Funktionen zur Verfügung gestellt, um Punkte in der Karte zu suchen, bestimmte Ansichten als Favoriten zu speichern, sowie eine Position in die andere Dimension (2D/3D) zu übernehmen.

#### **Registerkarte Objekte:**

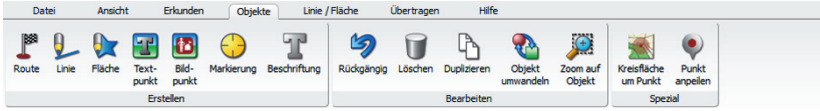

**Erstellen:** Hier können Sie alle möglichen Objekttypen erstellen.

**Bearbeiten:** Machen Sie die letzten Bearbeitungsschritte rückgängig. Sie können Objekte auch löschen, duplizieren oder in andere Objekttypen umwandeln. Außerdem finden Sie hier das Werkzeug ,Zoom auf Objekt'.

**Spezial:** Sie können eine Kreisfläche um einen Punkt erstellen, oder einen Punkt mit Richtung und Distanz anpeilen.

#### **Registerkarte Linie/Fläche:**

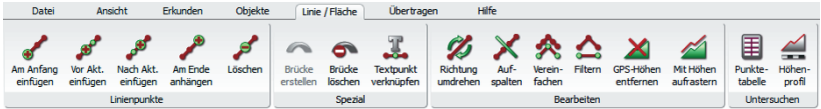

**Linienpunkte:** Sie können ein Linienobjekt an verschiedenen Stellen erweitern oder einzelne Punkte löschen.

**Spezial:** Erstellen Sie Abschnitte für Brücken/Tunnel oder verknüpfen Sie Linienpunkte mit Textpunkten.

**Bearbeiten:** Sie können Ihre Linie für die Arbeit mit dem Höhenprofil und mit GPS-Geräten anpassen, sei es durch Vertauschen von Anfangs- und Endpunkt, Reduzieren der Punkteanzahl oder Entfernen von GPS-Höhen.

**Untersuchen:** Holen Sie detaillierte Informationen über Ihre Tour ein.

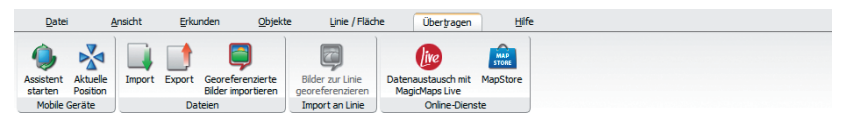

#### **Registerkarte Übertragen:**

**Mobile Geräte:** Der Assistent unterstützt Sie beim Datenaustausch mit Ihrem GPS-Gerät. Sie können sich die aktuelle Position anzeigen lassen, wenn Sie ein GPS-Gerät (NMEA) an Ihrem Laptop angeschlossen haben.

**Dateien:** Datenexport und Import, sowie Einfügen georeferenzierter Bilder.

**Import an Linie:** Sie können Photos mit Koordinaten einer Tour verknüpfen (Geotagging).

**Online-Dienste:** Hier können Sie sich direkt mit **MagicMaps Live** verbinden, um Touren über diesen Dienst auszutauschen oder zusätzliche Kartenregionen zum Herunterladen im MapStore erwerben.

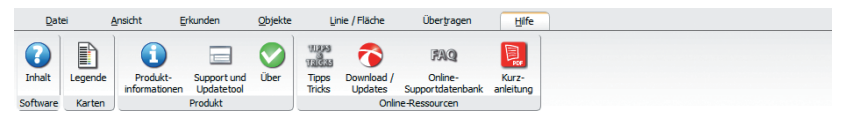

#### **Registerkarte Hilfe:**

**Software:** Hier finden Sie die umfangreiche Hilfe zur Benutzung der Software.

**Karten:** Die Legende beinhaltet Erklärungen zu den wichtigsten Symbolen in der Karte.

**Produkte:** Sie können Informationen über Ihr Produkt einholen und überprüfen, ob es neue Updates gibt.

**Online-Ressourcen:** Über diese Befehle haben Sie direkten Zugang zu den Webseiten von MagicMaps (Tipps&Tricks, Download- und Supportseite) sowie zu dieser Kurzanleitung.

#### **2.2 Objektliste**

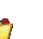

Die Objektliste können Sie im Seitenfenster am rechten Bildrand öffnen. Hier werden alle Objekte des momentan geöffneten Projekts verwaltet. Jedes Objekt wird mit einer Zeile in der Objektliste dargestellt, die Spalten beschreiben Sichtbarkeit, Typ, Objektsperre und Name des Objekts. Mit einem **rechten Mausklick** an eine beliebiges Objekt öffnen Sie das Kontextmenü. Abhängig davon, welche und wieviele Objekte markiert sind, haben Sie unterschiedliche Auswahlmöglichkeiten:

- Sie können ein Routing Objekt wieder in die Bearbeitungs-Funktion übernehmen.
- Markierte Objekte können gelöscht werden.
- Mit dem Befehl 'Objekt umwandeln' verändern Sie den Objekttyp.
- Erstellen Sie einen Ordner, um Objekte Kategorien zuzuordnen.
- Mit der Objektsperre verhindern Sie, dass die Objekte verändert und in ihrer Position verschoben werden.
- Sie können Objekte ein- und ausblenden, um einen besseren Überblick zu behalten.
- Sie können Touren zwischen der **Objektliste** und **MagicMaps Live** per Drag & Drop (mit der Maus) austauschen. Alle in MagicMaps Live gespeicherten Daten werden automatisch mit verbundenen **Smartphones** und dem **Tour Explorer Online** synchronisiert.

#### **Anmerkung**

• Durch Klicken auf den linken Rahmen können Sie das Fenster ausblenden. Blenden Sie es wieder ein, indem Sie auf den rechten Rand des Tour Explorers klicken.

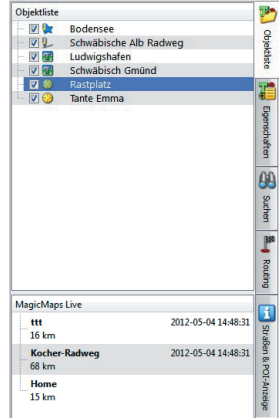

#### **2.3 Eigenschaften**

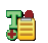

In diesem Fenster kann die Darstellungsform von Objekten verändert werden. Markieren Sie ein Objekt und wechseln Sie im Seitenfenster zu den Eigenschaften. Mehrere Linien und Flächen, sowie Punktobjekte können zusammen bearbeitet werden. Eine gemischte Auswahl können Sie nicht bearbeiten.

Sie können Namen, Position und Darstellung eines Objekts verändern. Außerdem können Sie eine Verknüpfung mit einer Datei auf Ihrem Computer erstellen.

Um ein Objekt mit einer Datei, z.B. einer Internet-Seite, zu verknüpfen, öffnen Sie in den Eigenschaften die Registerkarte **Allgemeines**. Klicken Sie unter Verknüpfung auf die Schaltfläche , um den Datei-Dialog zu öffnen. Wählen Sie die gewünschte Datei aus, mit der Sie das Objekt verknüpfen möchten und klicken Sie auf **Öffnen**.

Wenn Sie die Verknüpfung öffnen wollen, klicken Sie auf **Balden** Alternativ können Sie auch in der Kartenansicht durch Doppelklicken des Objekts die verknüpfte Datei öffnen.

Im Reiter **Darstellung** werden sämtliche Parameter für die Darstellung von Objekten festgelegt. Für Linien kann die Farbe, die Breite und die Transparenz definiert werden. Zusätzlich lassen sich die Farbe der der Linenpunkte sowie die Farbe der Auswahl angeben.

Im Reiter **Export** kann für Linien festgelegt werden ob Sie als GPX-Track oder als GPX-Route exportiert werden.

#### AA **2.4 Suche**

Über die Suche können Sie gezielt nach drei unterschiedlichen Kriterien geografische Punkte im Tour Explorer suchen und anzeigen lassen. Über **Adresse** können Sie nach einer genauen Adresse innerhalb eines Ortes suchen. Sie können wahlweise Postleitzahlen oder einen Ortsnamen eingeben. Mit der Suche nach **POIs** können Sie Points of Interest anhand der Kategorie und PLZ und/oder dem Ortsnamen suchen.

Mit der Funktion **Nur im 2D Kartenbereich suchen** schränken Sie die Suche auf den aktuellen Kartenausschnitt ein. Aus der Datenbank werden anhand der Suchkriterien Treffer gelistet.

Aus dieser Liste können Sie direkt per Doppelklick einen Eintrag auswählen, der dann in der 2D-Ansicht angezeigt wird. Einzelne Ergebnisse der Liste können Sie auch als Start- oder Zielpunkt für das Routing (2.7) verwenden. Klicken Sie dazu mit der rechten Maustaste auf einen Treffer.

Darüber hinaus können Sie auch nach **Koordinaten** suchen. Die in der Auswahl eingegebenen Koordinaten werden direkt auf der Karte angezeigt. Sie können die selektierten Daten in der 2D- und 3D-Ansicht ansteuern und für die Tourenplanung kennzeichnen.

Wenn Sie mit der rechten Maustaste auf einen der Treffen klicken stehen Ihnen weitre Optionen zur Verfügung:

Mit der Funktion **Mit Textpunkt markieren** wird die Position in der Kartenansicht durch einen Textpunkt hervorgehoben. Sie können den Treffer auch als **Start-, Zwischen- oder Zielpunkt** für das Routing übernehmen.

Unter Verlauf sehen Sie eine Liste der zuletzt angezeigten Orte. Wählen Sie einen Ort der Liste und bestätigen Sie die Auswahl durch die Eingabetaste.

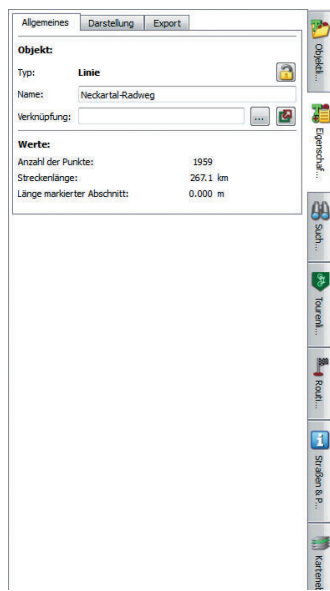

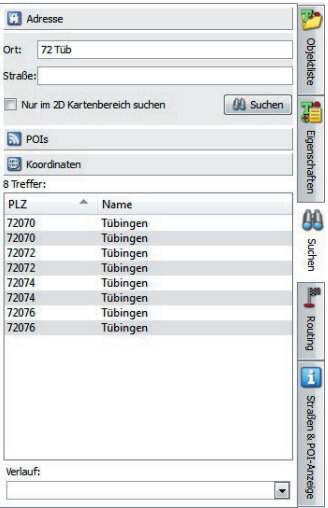

### **2.5 Routing**

Mit Hilfe der Routing-Funktion können Sie sich in der 2D-Ansicht eine individuelle Strecke auf dem vordefinierten Streckennetz (z.B. ADFC-Radwege) berechnen lassen. Damit können Sie mit wenigen Mausklicks auch die Planung von längeren Touren in Angriff nehmen.

Die Grundlage für das Routing besteht aus den beiden Streckennetzen im Tour Explorer (ADFC-Radwege in grünen Farben und Straßennetz in grauen und gelb-orangen Farben). Sie können über die Einstellungen auch beide Streckennetze in das Routing mit einbeziehen (via Einstellungen ). Damit kann dann eine Tour adressgenau von Haustür zu Haustür geplant werden.

#### **Vorgehensweise:**

- Klicken Sie in der Registerkarte **Objekte** auf **Route**, um ein Routingobjekt zu erstellen. Das Seitenfenster wechselt zur Routing-Ansicht.
- Sie können sofort in der 2D-Karte auf den Startpunkt Ihrer Tour klicken. Dieser wird mit einer Fahne markiert.
- Nacheinander können Sie so Ihre Route samt Zwischenzielen eingeben. Sobald Sie den nächsten Punkt setzen, wird das Segment berechnet und in der 2D-Ansicht angezeigt. Der letzte Punkt ist immer **B**Zielpunkt.
- Alternativ können Sie ein Routing-Objekt erstellen, indem Sie im Seitenfenster auf Routing klicken und dann die Schaltfläche '++' aktivieren. Klicken Sie nun wie oben beschrieben in der 2D-Karte auf Ihre Routing-Punkte. Mit der Schaltfläche '+' können Sie nur einen Punkt einfügen. Mit diesen Funktionen können Sie jederzeit Punkte einfügen, um die Route über einen bestimmten Weg zu führen.
- Geben Sie einen Routing-Punkt mit Hilfe der Adresse an. Sobald Sie im leeren Feld eine Adresse eingeben, werden Ihnen wie bei der Suche Treffer gelistet. Wählen Sie daraus mit der Eingabetaste Ihr Ziel.
- Für die Planung einer längeren Tour empfiehlt es sich, diese in mehreren kürzeren Abschnitten zu planen und zu berechnen.
- Nachträglich können Sie Punkte auch direkt in der 2D-Karte verschieben. Klicken Sie dafür auf eine Fahne, ein oranger Rahmen zeigt die Markierung an. Ziehen Sie die Fahne nun bei gedrückter linker Maustaste an die gewünschte Position.
- Für weitere Optionen öffnen Sie mit einem Rechtsklick im Seitenfenster das Kontextmenü. Hier können Sie zoomen, löschen, Punkte verschieben, die Einstellungen öffnen oder die Bearbeitung beenden.
- Mit **Bearbeitung beenden** übernehmen Sie das Routing als Tour für weitere Detailplanung und Bearbeitungsschritte in die Objektliste.
- Wenn Sie das Routing später aus der Objektliste wieder zur Bearbeitung übernehmen wollen, klicken Sie mit der rechten Maustaste auf das Objekt und wählen Sie **Route bearbeiten**.

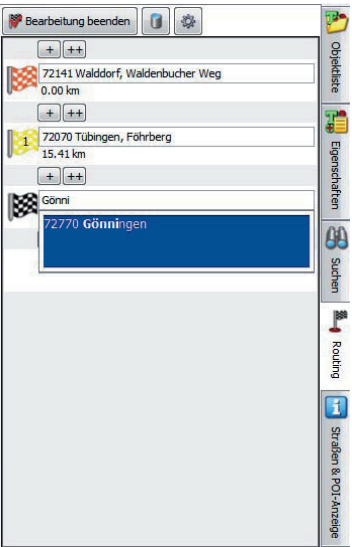

#### **2.6 Routing Einstellungen**

Mit Hilfe der Routing-Einstellungen können Sie die Ergebnisse der automatischen Tourenberechnung (Routing) an Ihre Bedürfnisse anpassen. Mit der Auswahl des Streckennetzes legen Sie fest, ob Sie auf dem Radwegenetz oder auf dem Straßennetz Touren fahren wollen. Kombinieren Sie beide Netze, indem Sie den Schieberegler entsprechend verschieben. Sie können sowohl Einstellungen zu Schwierigkeitsgrad, Streckenbeschaffenheit und Verkehrsbelastung als auch zur Suche einer Tour mit möglichst geringen Anstiegen auswählen.

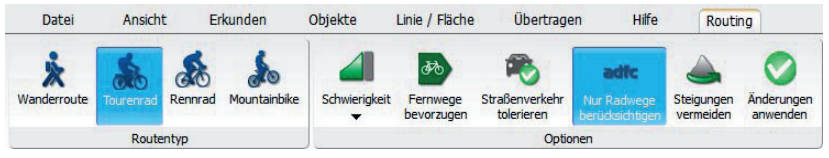

#### **Folgende Einstellungen sind möglich**

• Der Schieberegler Auswahl Streckennetz legt die Quelle für die Routenberechnung fest: zum Einen das Radwegenetz (z.B. ADFC-Radwege), welches speziell für die Freizeitbedürfnisse von Radfahrern angepasst ist, zum Anderen das Straßennetz (OpenStreetMap), welches den kompletten Straßenbestand umfasst.

Sobald der Schieberegler auf der mittleren Positionen steht, ist es möglich, eine Tour direkt zwischen zwei eingegebenen Adressen zu berechnen. Das Routing benutzt in diesem Fall Inhalte von beiden Streckennetzen. Die Berechnung dauert in diesem Modus aber deutlich länger. Es kann sinnvoll sein, eine längere Tour mit Zwischenzielen in mehrere Abschnitte zu unterteilen.

#### **Anmerkung:**

Sie können sich die beiden Streckennetze über die Straßen- und POI-Anzeige in der 2D-Ansicht anzeigen lassen. Standardmäßig ist in den Einstellungen das Wegenetz ausgewählt.

#### **Die folgenden Einstellungen sind nicht in allen Produktvarianten verfügbar.**

- Standardmäßig werden alle Streckenabschnitte gleich bewertet. Das Routing mit Schwierigkeitsgrad (leicht, mittel, hoch, sportlich) sucht bevorzugt nach Streckenabschnitten, die dem ausgewählten Kriterium, bezogen auf die Steigungen und Höhenunterschiede, entsprechen. Sie können beim Routing den Schwerpunkt auf Wander- und Fußwege (rote Linien in der Kartenansicht) festlegen. Darüber hinaus können Sie auch den Schwerpunkt auf Radfernwege (grüne Linien) festlegen.
- Das Routing mit Streckenbeschaffenheit (Rennrad, Tourenrad, MTB) sucht bevorzugt nach Streckenabschnitten, die dem ausgewählten Kriterium entsprechen. Standardmäßig werden alle Streckenabschnitte gleich bewertet.
- Das Routing mit Verkehrsbelastung (gering, mäßig, hoch) sucht bevorzugt nach Streckenabschnitten, die dem ausgewählten Kriterium entsprechen. Standardmäßig werden alle Streckenabschnitte gleich bewertet.
- Durch Auswahl des Kästchens **Anstiege vermeiden** berechnet das Routing eine Tour mit möglichst geringen Steigungen und möglichst wenigen Höhenmetern. Dabei werden Umwege in Kauf genommen, d.h. die Strecke ist in der Regel länger als die kürzeste Route.
- Klicken Sie auf Einstellungen oder auf Übernehmen, um die Routing-Einstellung zu schließen. Eine neue Routenberechnung wird gestartet.

### **2.7 Tourenliste / Tourensuche**

Hier finden Sie nahezu alle **touristischen Rad- und Wandertouren**, die man gezielt nach ihrem Namen suchen, farbig hervorheben und direkt als Track/Linie in die Objektliste übernehmen kann. Die verschiedenen Wegenetze (Wandern oder Radfahren) können auch für das Routing eingesetzt werden und dienen als wertvolle Orientierungshilfe bei der Planung Ihrer Tour.

Die Tourenliste kann auf den Kartenausschnitt des 2D-Fensters eingeschränkt werden. Auf der rechten Seite sehen Sie eine Auswahl aller Touren, die in der aktuellen Ansicht sichtbar sind. Hierzu gibt es drei unterschiedliche Kategorien (überregional, regional und lokal).

Sobald Sie eine Tour mit der Maus angewählt haben wird der Abschnitt in der Kartenansicht gelb hervorgehoben. Sie können nun mit der **rechten Maustaste** auf die ganze Tour zoomen oder diese direkt in eine Tour/Linie übernehmen.

**Hinweis**: Bei Wegenetzen gibt es nicht immer ein sinnvolles Ergebnis, da hier sehr viele Alternativen existieren. Hier kann man auch das komplette Wegenetz in Linien umwandeln.

Sie kontrollieren die Darstellung der Strecken am besten über die Straßen- und PoI-Anzeige (2.7). Falls Sie nur an Wanderwegen interessiert sind, so sollten Sie die Fahrradund ADFC-Wegenetze ausblenden.

Alternativ zur Auswahl aus einer alphbetischen Liste können Sie auch direkt nach einem Tournamen suchen (z.B. "**Neckar**"). Sie erhalten dann einen Liste aller Touren, die den Namen "**Neckar**" enthalten.

### **2.8 Straßen und POI Anzeige**

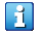

Mit diesem Werkzeug werden die in der Kartenansicht angezeigten Ebenen festgelegt. Zusätzliche Informationen wie z.B. Straßen, Ortsnamen und POI (z.B. Hotels, Sehenswürdigkeiten, etc.) erleichtern die Orientierung innerhalb der 2D-Ansicht. Darüber hinaus werden in der höchsten Zoomstufe z.B. die Straßennamen auf der Karte eingeblendet. Alle Ebenen lassen sich einzeln an- oder abschalten. Die einzelnen Ebenen werden in Abhängigkeit von der Zoomstufe dargestellt.

Wird eine übergeordnete Kategorie, wie in unserem Beispiel die Kategorie Grenzen, angewählt, so werden alle dieser Kategorie zugehörigen Unterkategorien ebenfalls angewählt. Desgleichen werden mit dem Abwählen einer übergeordneten Kategorie alle untergeordneten Kategorien mit abgewählt.

Wir empfehlen, das **Wegenetz** (z.B. ADFC-Radwege oder Wanderwege) und die **Straßen** immer angewählt zu lassen, da beide auch für die Routing-Funktion (2.7) verwendet werden. Für das ADFC-Netz können sowohl Rennradstrecken (asphaltiert) als auch Mountainbike-Strecken farblich hervorgehoben werden.

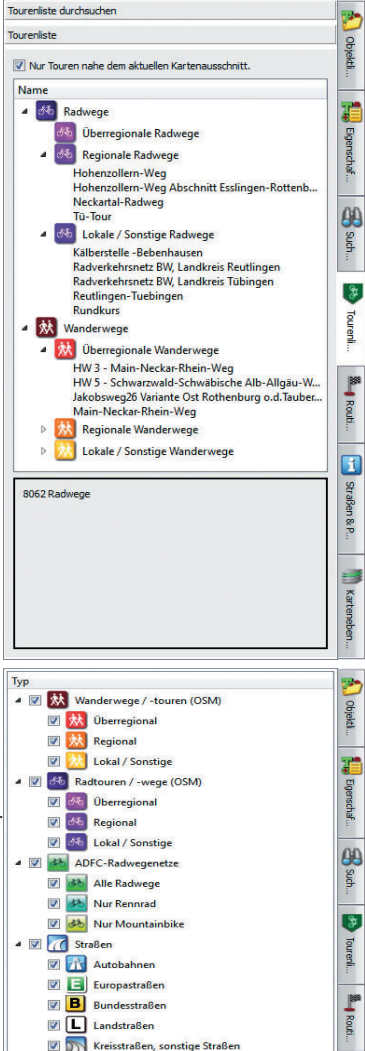

 $\n **W**\n **L** and straßen\n$ Kreisstraßen, sonstige Straßen Straßen (innerorts), Feld- und Waldwege

Fußwege, Treppen

Seilbahnen, Fähren

 $\overline{\mathbf{v}}$ 

 $\triangleright$   $\Box$   $\Box$  POI  $\triangleright$   $\blacksquare$   $\blacksquare$  Textschilder  $\mathbf{I}$ 

Straßen & P.

B Karteneben

#### **2.9 2D-Ansicht**

Die 2D-Ansicht zeigt eine ebene, blattschnittfreie Ansicht der Karte mit maßstabsgetreuem Kartenmaterial sowie darin befindliche Objekte in hoher Auflösung.

60

Wechseln Sie zur 2D-Ansicht, indem Sie in der Registerkarte **Ansicht** auf **2D/3D** klicken, oder mit Hilfe der Tastenkombination **Alt+Enter**.

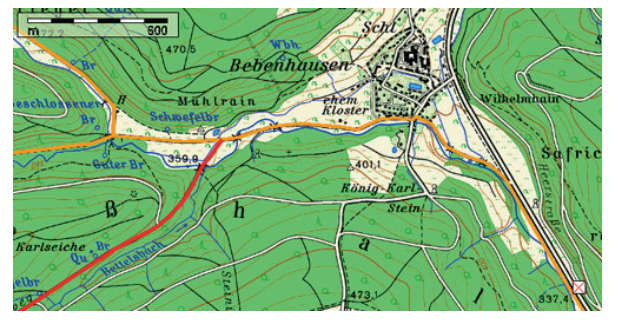

Die 2D-Ansicht ist Basis für die Tourenplanung. In der Registerkarte **Ansicht** finden Sie Funktionen, um die Oberfläche zu verändern oder die Ansicht zu speichern und auszudrucken. Unter **Erkunden** können Sie den Kartenausschnitt durch Zoom und Verschieben anpassen. In der Registerkarte **Objekte** können Sie alle Objekttypen wie z.B. Linien und Beschriftungen erstellen.

Beachten Sie auch die Anzeige von Inhalten, die Sie im Seitenfenster mit der Straßen und POI-Anzeige (2.7) einund ausblenden können.

Sofern vorhanden, können Sie auch das Kartenmaterial ändern. Die Auswahl des Kartenmaterials finden Sie in der Registerkarte **Ansicht** unter **Karte**.

#### **2.10 3D-Ansicht**

In der 3D-Ansicht wird der Inhalt dreidimensional dargestellt, d.h. aus der Perspektive einer virtuellen Kamera, mit unterschiedlichem Kartenmaterial sowie den darin befindlichen Objekten.

GD

Wechseln Sie zur 3D-Ansicht, indem Sie in der Registerkarte **Ansicht** auf **2D/3D** klicken oder mit Hilfe der Tastenkombination **Alt+Enter**.

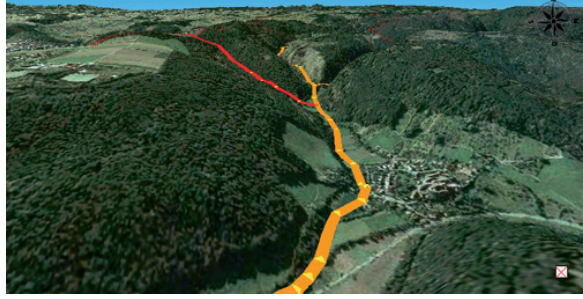

Sie können in dieser Ansicht entweder interaktiv mit der Maus oder auch automatisch entlang von Touren durch die Landschaft fliegen und so die Topografie erkunden. Sie können die Ansicht anpassen, indem Sie die Kameraposition oder die Beleuchtung der Landschaft verändern. Alle Ansichten lassen sich ausdrucken und speichern.

Sofern vorhanden, können Sie auch das Kartenmaterial ändern. Die Auswahl des Kartenmaterials finden Sie in der Registerkarte **Ansicht** unter **Karte**.

Weitere Informationen zur Steuerung in der 3D-Ansicht finden Sie im Kapitel 3.3.

### **3 Verwenden der Software und Anwendungsbeispiele**

Mithilfe des **Tour Explorers** können Sie auf einfache Weise topografische Karten oder Luftbilder dreidimensional betrachten und interaktiv durch die Karten navigieren. Darüber hinaus können Sie Objekte wie z. B. Touren, Points of Interest laden, erstellen, verwalten und über GPS- oder PDA-Schnittstellen importieren oder exportieren. Im Folgenden werden die wichtigsten Aufgaben und Funktionen der Software mit typischen Anwendungsbeispielen Schritt für Schritt beschrieben.

### **3.1 Arbeiten mit Projekten**

Wenn Sie Objekte wie z. B. Touren oder Punkte in der Karte erstellen, anzeigen oder laden, arbeiten Sie in einem Projekt. Das aktuelle Projekt beinhaltet beliebig viele Objekte, die in der Objektliste angezeigt und verwaltet werden. Der Name des Projekts wird in der Titelleiste des Hauptfensters angezeigt, z.B. [Radwege.ikt].

IKT ist das hauseigene Format von MagicMaps, das Ihnen erlaubt, mehrere Objekte als Projekt in einer Datei zu speichern.

Um erstellte Projekte dauerhaft zu sichern, oder zu einem späteren Zeitpunkte zu laden, öffnen Sie die Registerkarte **Datei**. In der Gruppe **Projekte** finden Sie folgende Funktionen:

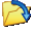

**Laden** öffnet den Datei-Dialog zum Laden eines bestehenden Projekts.

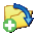

**Hinzuladen** öffnet den Datei-Dialog zum Laden eines Projekts, das dem momentan geöffneten Projekt hinzugefügt werden soll.

**Speichern** des momentan geöffneten Projekts als ikt-Datei.

**Speichern unter** öffnet den Datei-Dialog, um das Projekt unter einem neuen Namen zu speichern.

**Zuletzt geöffnet** zeigt eine Liste der zuletzt verwendeten Dateien. Sie können hier auch ein neues Projekt erstellen.

**Beschreibung** öffnet die Projekteigenschaften zum Speichern einer Projektbeschreibung.

#### **3.2 Touren nach Namen suchen** (nicht in allen Produktvarianten verfügbar)

Dieser Abschnitt beschreibt Schritt für Schritt, wie Sie die in der Software mitgelieferten Radfernwege und Wanderwege für Ihre Planung verwenden.

- 1. Klicken Sie in der Registerkarte **Datei** auf **Tourenliste** und wählen Sie eine Rad- oder Wandertour aus der Liste aus. Alternativ können Sie in der Liste nach einem Namen suchen (z.B. Neckar).
- 2.Durch das Anklicken einer Tour wird diese in gelber Farbe auf der Karte hervorgehoben (kann je nach Länge einige Sekunden benötigen).
- 3. Nach der Auswahl der Tour kann diese in ein Linienobjekt umgewandelt werden (rechte Maustaste). Dabei wird versucht die längstmögliche Strecke zusammenzufassen. Falls in den Originaldaten kleinere Unterbrechungen vorhanden sind, so werden mehrer Abschnitte als Linien angelegt.
- **Hinweis:** Bei Streckennetzen sollten sie die zweite Umwandlungsoption benutzen; heir werden alle Strecken in Linien umgewandelt, was zu sehr vielen Objekten führen kann.

Sie können anschließend

- mehrere Abschnitte zusammenfassen oder eine einzelne Tour in kürzere Etappen unterteilen.
- den Verlauf der Tour ändern, in dem Sie Punkte der Tour markieren und verschieben, oder indem Sie Punkte entlang der Tour löschen oder einfügen. Die Werkzeuge dafür finden Sie in der Registerkarte **Linie/Fläche**, weitere Informationen unter **3.4 Planen und Erstellen eigener Touren**.
- im Höhenprofil , das Sie in der Registerkarte **Ansicht** oder **Linie/Fläche** öffnen, die Strecke analysieren.
- in der Registerkarte Ansicht mit **OD** Ansichten der Tour als Datei speichern oder mit **Ansichten** ausdrucken.
- die Tour auf GPS-Geräte übertragen und mit ins Gelände nehmen (siehe 3.7).

#### **3.3 Interaktive Navigation in der 3D-Ansicht**

Dieser Abschnitt erläutert, wie Sie in der 3D-Ansicht durch die dreidimensionale Szene navigieren oder einen automatischen Kameraflug durch die Kartenlandschaft starten.

Wechseln Sie in der Registerkarte **Ansicht** mit **2D/3D** zur **3D**-Ansicht.

#### **Bester visueller Eindruck: Navigieren mit der Maus durch die Szene**

- Um die Kamera in einem freien Flug über die Szene zu steuern, klicken Sie mit der linken Maustaste auf eine Position in der 3D-Ansicht und bewegen Sie die Maus bei gedrückter linker Maustaste in die Richtung, in die Sie die Kamera steuern möchten.
- Um Blick- und Neigungswinkel der Kamera zu ändern, drücken Sie die Umschalt-Taste, klicken mit der linken Maustaste auf einen Punkt in der 3D-Ansicht und bewegen Sie die Maus bei gedrückter Maustaste nach oben bzw. nach unten, um den Blick zu heben bzw. zu senken. Wenn Sie eine Maus mit Mausrad verwenden, können Sie alternativ das Mausrad vor oder zurück drehen, um den Neigungswinkel zu verkleinern oder zu vergrößern.
- Um die Position der Kamera nach rechts oder links, nach oben oder unten zu verschieben, klicken Sie mit der mittleren Maustaste auf einen Punkt in der 3D-Ansicht und bewegen Sie die Maus bei gedrückter Maustaste in die gewünschte Richtung. Wenn Sie eine 2-Tasten-Maus verwenden, benutzen Sie zum Verschieben statt der mittleren Maustaste bei gedrückter Alt-Taste die linke Maustaste.

#### **Navigieren mit dem Kompass-Werkzeug**

In der 3D-Ansicht zeigt ein Kompass in der oberen rechten Ecke die momentane Perspektive an. Sie können mit Hilfe des Kompasses die Position, Höhe, Blickrichtung und Neigungswinkel der virtuellen Kamera exakt anpassen. Es erlaubt eine besonders gute Feinjustierung der Kamera und der Navigation in der 3D-Ansicht.

Führen Sie in der 3D-Ansicht die Maus über den Kompass.

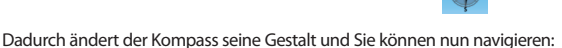

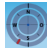

- Den Neigungswinkel der Kamera ändern Sie über den roten Balken in der Kompassanzeige.
- Um die Kameraposition zu verändern, führen Sie, die Maus mit gedrückter linker Maustaste vom blauen Mittelpunkt des Kompasses in die Richtung, in die Sie die Kamera verschieben möchten.
- Die Kamerahöhe wird über den rechten äußeren Kompasskreis eingestellt. Klicken Sie mit der Maus in den äußeren rechten Kreis und ziehen Sie die Maus bei gedrückter linker Maustaste nach oben, um die Kamera höher zu setzen oder nach unten, um die Kamerahöhe zu senken.
- Die Blickrichtung wird über den inneren Kompasskreis gesetzt. Klicken Sie mit der linken Maustaste in den inneren Kreis und ziehen Sie bei gedrückter Maustaste in die Richtung, in welche die Kamera "blicken" soll.

#### **Starten eines 3D-Fluges**

Mit dem Werkzeug 3D-Flug können Sie die Navigation automatisch entlang einer Linie (Tour) in der Szene starten.

- 1. Erstellen oder laden Sie eine Tour in das geöffnete Projekt, und markieren Sie die Tour in der Objektliste.
- 2. Klicken Sie in der Registerkarte Ansicht auf 3D-Flug<sup>2</sup>, um das Fenster Linie abfliegen zu öffnen. Klicken Sie nun auf die Schaltfläche **Start/Stop**, um den Flug zu starten bzw. zu stoppen.

### **3.4 Planen und Erstellen eigener Touren**

Dieser Abschnitt beschreibt Schritt für Schritt, wie Sie eine eigene Tour optimal vorbereiten, eine individuelle Tour direkt in der 2D-Karte erstellen, bearbeiten und mit Beschreibung in einem Projekt speichern, sowie mögliche anschließende Schritte.

Wechseln Sie in der Registerkarte **Ansicht** mit **2D/3D** zur 2D-Ansicht.

- 1. Wenn Sie die Tour später in einem eigenen Projekt speichern möchten, klicken Sie in der Registerkarte **Datei** auf **Zuletzt geöffnet**. Gehen Sie nun auf **Neues/leeres Projekt**.
- 2. Finden Sie den Ausgangspunkt der Tour in der Karte. Wechseln Sie im Seitenfenster zur Suche und geben Sie einen Ort oder Koordinaten ein, oder navigieren Sie in der Übersichtskarte, um die Position in der 2D-Ansicht anzuzeigen.
- 3. Wählen Sie durch Zoom **, und Verschieben** in der Registerkarte **Ansicht** den Ausschnitt der Karte aus, der den Verlauf der Tour bzw. einen Teil davon enthält. Sie können den Ausschnitt auch während der Eingabe der Tour mit der Maus beliebig anpassen (mittlere Maustaste verschiebt, rechte Taste zoomt).
- 4. Klicken Sie in der Registerkarte **Objekte** auf **Linie**, um eine neue Tour (Linie) zu erstellen. Klicken Sie in der 2D-Ansicht der Reihe nach auf die Punkte der Karte, die Sie der Tour hinzufügen möchten und entlang derer die Tour verlaufen soll.
- 5. Wenn Sie keine weiteren Punkte hinzufügen möchten, klicken Sie auf die Esc-Taste, um den Modus zum Einfügen von Punkten zu verlassen, oder wählen Sie ein anderes Werkzeug.
- 6. Alternativ zur Erstellung einer Tour durch manuelles Eingeben mit der Maus empfehlen wir den Einsatz der automatischen Routing-Funktion (siehe auch 2.7). Damit können Sie für längere Abschnitte auf einfache Weise eine individuelle Tour erstellen und diese anschließend mit den Funktionen in der Registerkarte **Linie/Fläche** nachbearbeiten. Dazu muss die erstellte Route über die Registerkarte **Objekte Objekt umwandeln** in eine Linie konvertiert werden.

Sie können anschließend

- im Seitenfenster unter **Eigenschaften** die Darstellung der Tour anpassen (z.B. Linienbreite, Farbe, etc.).
- mit in der Registerkarte **Ansicht** einen 3D-Flug entlang der Tour starten.
- im Höhenprofil , das Sie in der Registerkarte **Ansicht** oder **Linie/Fläche** öffnen, die Strecke analysieren (siehe 3.5).
- in der Registerkarte **Ansicht** mit **Ansichten der Tour als Datei speichern oder mit <b>Ausdrucken**.
- mit dem Befehl **Speichern in der** Registerkarte **Datei** die Tour in einem Projekt dauerhaft als Datei speichern, um Sie zu einem späteren Zeitpunkt laden zu können.
- die Tour auf GPS-Geräte übertragen und mit ins Gelände nehmen (siehe 3.7).
- den Verlauf der Tour ändern, indem Sie Punkte der Tour markieren und verschieben, oder indem Sie die Registerkarte **Linie/Fläche** öffnen. Hier finden Sie folgende Funktionen:

*Punkte* **am Anfang** *der Linie* **einfügen***.*

 *Punkte vor dem ausgewählten Punkt* **einfügen***.*

 *Punkte nach dem ausgewählten Punkt* **einfügen***.*

 *Punkte* **am Ende** *der Linie* **anhängen***.*

 *Ausgewählten Punkt der Linie oder Fläche* **löschen***.*

#### **3.5 Analysieren einer Tour im Höhenprofil**

Dieser Abschnitt beschreibt, wie Sie das Höhen- und Streckenprofil einer Tour analysieren, um Zeitbedarf, Schwierigkeit und Verlauf zu untersuchen.

Das Fenster **Profile** stellt die Profillinie einer oder mehrerer ausgewählter Touren als Höhen-, Steigungs- und/oder Zeitprofil dar. Es bietet detaillierte Informationen zu einer geplanten oder bereits abgefahrenen Strecke. Sie können eine Position entlang der horizontalen Achse anklicken, um detaillierte Informationen über diese Position abzulesen.

Die Position kann zusätzlich auch in der 2D-Ansicht grafisch hervorgehoben werden, indem sie auf eine Positionsmarke einen Textpunkt setzen.

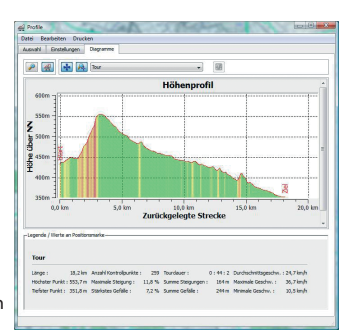

Über die Menüs im Fenster Profile können Sie u.a. Diagramme speichern und drucken.

#### **Vorgehensweise:**

- Wählen Sie eine oder mehrere Touren aus und klicken Sie anschließend in der Registerkarte **Ansicht** oder **Linie/Fläche** auf Höhenprofil, um das Fenster **Profile** anzuzeigen. Standardmäßig wird das Höhenprofil angezeigt.
- Aktivieren Sie die Schaltfläche und markieren Sie mit der linken Maustaste den Bereich, der vergrößert dargestellt werden soll. Klicken Sie mit der rechten Maustaste auf einen beliebigen Punkt im Höhenprofil, um zur vollständigen Ansicht zurückzukehren.
- Mit Hilfe der Schaltfläche  $\mathbb{X}$  und  $\mathbb{X}$  können Sie eine interaktive Positionsmarke auf das Höhenprofil setzen und diese Marke gleichzeitig in der 2D-Ansicht darstellen:

- Klicken Sie im Reiter **Diagramme** auf und klicken Sie anschließend auf eine Position entlang der horizontalen Achse im Höhenprofil, um an dieser Position der Strecke eine Positionsmarke zu setzen. Die Positionsmarke wird durch ein blaues Fadenkreuz in der 2D-Karte angezeigt. Die Funktion wird deaktiviert, indem Sie erneut auf das Symbol klicken.

- Klicken Sie im Reiter **Diagramme** auf **Watl** und klicken Sie anschließend auf eine Position entlang der horizontalen Achse im Höhenprofil, um an dieser Position der Strecke eine Positionsmarke zu setzen. Die Positionsmarke wird in der 2D-Karte angezeigt und der Kartenausschnitt wird um die Positionsmarke zentriert. Die Funktion wird deaktiviert, indem Sie erneut auf das Symbol klicken.

#### **Steigungsprofil**

- Das Steigungsprofil zeigt Informationen über die Verteilung von Steigungen innerhalb der Tour.
- Klicken Sie auf die Registerkarte **Auswahl** und setzen bei jeder Linie, von der Sie das Steigungsprofil erstellen möchten, das Häkchen vor dem Feld **Steigungsprofil**. Wenn Sie nur das Steigungsprofil sehen möchten, löschen Sie die Häkchen bei den Feldern Höhenprofil und Geschwindigkeitsprofil.
- Wechseln Sie zur Registerkarte **Darstellung**. Für jede Linie wird das in der Auswahl ausgewählte Profil ausgegeben. Beachten Sie ggf. den Schiebebalken am Rand des Diagramms.

#### **Zeitprofil**

- Um ein an Ihre Durchschnittsgeschwindigkeiten angepasstes Zeitprofil zu berechnen, klicken Sie auf die Registerkarte **Einstellungen** und geben Sie ihre individuellen Werte in das Profil ein.
- Klicken Sie auf die Registerkarte **Auswahl** und setzen bei jeder Linie, von der Sie das Zeitprofil erstellen möchten, das Häkchen vor dem Feld **Zeitprofil.** Wenn Sie nur das Zeitprofil sehen möchten, löschen Sie die Häkchen bei den Feldern Höhenprofil und Steigungsprofil.
- Wechseln Sie zur Registerkarte **Darstellung**. Für jede Linie wird das in der Auswahl ausgewählte Profil ausgegeben. Beachten Sie ggf. den Schiebebalken am Rand des Diagrammes.
- Unter **Zeitprofil** finden Sie das auf dieser Basis berechnete Zeitprofil der Tour, das die voraussichtliche Zeit für Punkte der Tour angibt.

#### **3.6 Arbeiten mit Punktobjekten**

Dieser Abschnitt beschreibt Schritt für Schritt, wie Sie Punkte wie z.B. Sehenswürdigkeiten oder Geocache-Koordinaten in der Karte hervorheben, mit Bild- oder Textinformationen versehen und damit zusätzliche Informationen in die Karte einfügen. Diese Punkte werden allgemein auch als **Wegpunkte** bezeichnet.

• Bild- und Textpunkte werden in der 2D- und der 3D-Ansicht angezeigt:

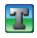

**Textpunkte** markieren einen Punkt in der 3D-Ansicht mit einem Schild, das einen Text enthält. In 2D wird nur ein **X** Symbol dargestellt. Der Textpunkt entspricht bei GPS-Geräten den Wegpunkten.

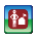

**Bildpunkte** fügen in der 2D- und 3D-Ansicht ein beliebiges Bild (z. B. ein Foto) an einem bestimmten Punkt in der Karte ein. Zunächst wird nur eine Vorschau dargestellt. Per Doppelklick wird das Bild in der vollen Auflösung angezeigt.

• Markierungen und Beschriftungen werden nur in der 2D-Ansicht angezeigt:

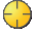

**Markierungen** heben einen Ort mit verschiedenen Markierungssymbolen wie Kreisen oder Dreiecken hervor.

**Beschriftungen** fügen einen Text in die 2D-Karte ein, der individuell gestaltet werden kann.

#### **Erstellen Sie einen Punkt in der Karte**

- 1. Öffnen Sie die Registerkarte **Objekte**, in der Sie alle Objekttypen auswählen können.
- 2. Klicken Sie auf **H. D. D.** oder H. um einen **Textpunkt**, einen **Bildpunkt**, eine **Markierung** oder eine **Beschriftung** zu erstellen.
- 3. Klicken Sie auf die Position in der 2D- oder 3D-Ansicht, an der Sie den Punkt erstellen möchten. Wenn Sie keine weiteren Punkte erstellen möchten, klicken Sie erneut auf das Werkzeug, oder auf die Esc-Taste.
- 4. Sie können alternativ Wegpunkte von einem angeschlossenen GPS-Gerät importieren, die Sie im Gelände aufgezeichnet haben (siehe 3.7).

Sie können anschließend

- Punktobjekte markieren und verschieben.
- im Seitenfenster zu den **Eigenschaften** wechseln. Unter der Registerkarte **Allgemeines** finden Sie Koordinaten und Höhe des Punktes. Hier können Sie auch die Position des Objektes neu wählen oder sperren, sowie das Objekt mit einer Datei, z.B. einer Internet-Seite, verknüpfen, indem Sie unter ... einen Pfad angeben. Unter der Registerkarte **Darstellung** ändern Sie die Darstellung des Punktobjektes.
- erstellte oder geänderte Punktobjekte in einem Projekt dauerhaft als Datei speichern, um Sie zu einem späteren Zeitpunkt laden zu können. Klicken Sie in der Registerkarte **Datei** auf **Speichern**.
- mit **Objekt umwandeln** in der Registerkarte **Objekte**, Punktobjekte in andere Punktobjekte konver tieren.
- Punkte als Wegpunkte auf ein GPS-Gerät exportieren, um während einer Tour die Position des Punktes mit Ihrer aktuellen Position vergleichen zu können.
- das Objekt löschen, indem Sie es markieren und in der Registerkarte **Objekte** auf **Löschen** klicken.

#### **3.7 Datenaustausch und Schnittstellen für Zusatzgeräte**

Sie können die Software zusammen mit verschiedenen Zusatzgeräten wie GPS-Geräten und mobilen Geräten (z.B. Smartphones) einsetzen, um im Gelände mit Kartendaten und Touren zu arbeiten, bzw. aufgezeichnete Touren anschließend auszuwerten und zu verwalten. Teilweise benötigen Sie dafür zusätzliche Software wie **MagicMaps Scout** (für Smartphones mit dem Betriebssystem iOS oder Android) oder **MagicMaps Scout** (für Lowrance). Sie finden weitere Informationen zu diesen Erweiterungen auf den Webseiten von MagicMaps (www.magicmaps.de/Produktinfo).

Verbinden Sie Ihr Gerät mit dem PC und klicken Sie in der Registerkarte **Übertragen** auf **Assistent starten**. Das Fenster **Mobile Geräte und GPS** unterstützt Sie bei der Datenübertragung.

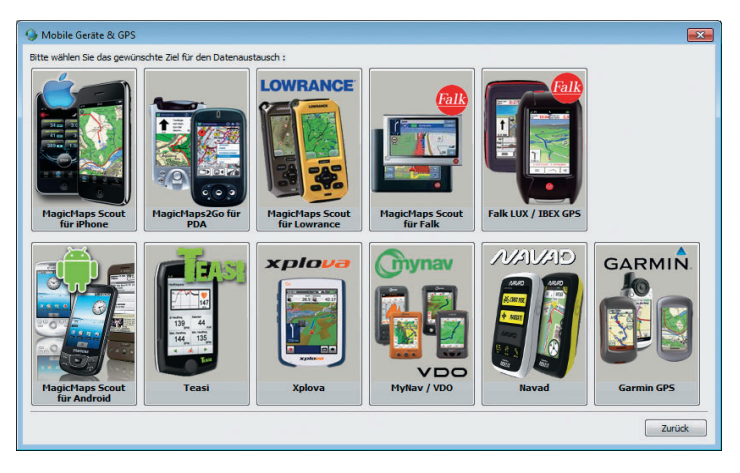

#### **3.7.1 Verwenden von Smartphones**

Für die Zusammenarbeit zwischen **Tour Explorer** und Smartphones benötigen Sie die Zusatzsoftware **MagicMaps Scout**. Diese App können Sie im **Apple App Store** oder im **Google Android Market** erwerben und direkt auf Ihr Smartphone laden. Mit dieser Erweiterung können Sie Touren und auch die amtlichen topografischen Kartendaten auf die mobilen Geräte übertragen.

Wie bei Outdoor GPS-Geräten üblich, können Sie mit den Apps ebenfalls Touren und Wegpunkte unterwegs aufzeichnen und in die **Tour Explorer** Software zur Auswertung übertragen.

#### **3.7.2 Verwenden von Outdoor GPS-Geräten**

Über die direkte GPS-Schnittstelle lassen sich die mitgelieferten oder selbst erstellten Touren als Tracks (Kursaufzeichnungen) und eingezeichnete Textpunkte als Wegpunkte (Waypoints) exportieren. Ebenso können im Gelände aufgezeichnete Tracks und Wegpunkte importiert werden. Bei ausgewählten Geräten (z.B. Garmin-Geräte der Reihe Colorado, Dakota oder Oregon) ist auch ein Export von Kartenmaterial möglich.

- *•* **GPS-Tracks** *(Weg- oder Kursaufzeichnungen) sind eine Abfolge aufgezeichneter GPS-Positionen.*
- *•* **GPS-Routen** *sind zu einer Route verbundene, zuvor aufgezeichnete GPS-Wegpunkte.*
- **GPS-Wegpunkte** *sind einzelne, manuell aufgezeichnete GPS-Positionen mit Textinformationen.*

Welche Datenformate Sie austauschen können, ist abhängig von der Unterstützung durch Ihr GPS-Gerät.

Klicken Sie auf das Bild Ihres Herstellers. Der GPS-Assistent unterstützt Sie bei der Übertragung von Tracks, Routen und Wegpunkten. Passen Sie ggf. die Kommunikationseinstellungen (USB oder seriell) an, und folgen Sie den weiteren Anweisungen.

#### **3.8 Karten aus dem MapStore verwenden**

Seit Tour Explorer Version 7 können Anwender zusätzlich auf ein umfangreiches Angebot an Karten aus dem MagicMaps MapStore zurückgreifen. Hier finden Sie topografische Karten zusätzlicher Länder sowie Spezialkarten (FreerideMap und SupertrailMap). Sie können Kartenregionen direkt im MagicMaps Webshop kaufen und erhalten dann sofort mit der Bestellung eine Gutscheincode per Email zugesandt. Diesen Gutscheincode können Sie anschließend in Tour Explorer einlösen und damit die Kartenregion für den Download freischalten.

Eine Übersicht aller aktuellen Kartenregionen finden Sie auf unserer Webseite unter der Adresse:

http://www.magicmaps.de/mapstore

#### **Freischalten von zusätzlichen Kartenregionen aus dem Map Store**

- 1. Unter **www.magicmaps.de/shop** können Sie **Map Store**-Gutscheincodes für Länder erwerben. Sie erhalten den Gutschein direkt per Email und können diesen sofort in TOUR Explorer einlösen.
- 2. Nach dem Start von TOUR Explorer müssen Sie sich mit Ihrem MagicMaps Live Account im Menü **Übertragen** anmelden. Falls Sie noch keinen Account haben, kann dieser kostenlos unter dem Punkt **MagicMaps Live** erstellt werden. Ihre gesamten Kartenkäufe werden in MagicMaps Live gespeichert und können dadurch auch auf einem Smartphone, das die Scout-App installiert hat, genutzt werden.
- 3. Nun können Sie den Gutschein für eine Kartenregion einlösen. Öffnen Sie Ihre Auftragsbestätigung und kopieren Sie sich den Gutscheincode in die Windows Zwischenablage. Wählen Sie jetzt in der Menüleiste von TOUR Explorer oben links den Punkt **Map Store** aus. Im **Map Store**-Fenster kopieren Sie den Gutscheincode in das vorgesehene Feld. Bitte achten Sie dabei darauf, dass der Cursor ganz links im Eingabefeld steht. Klicken Sie dann auf **Einlösen**.
- 4. Nun werden Ihnen in der linken Spalte die zum Gutscheincode passenden **Kartenregionen** (z.B. Frankreich) angezeigt, aus denen Sie eine Region auswählen können. Nach der Auswahl Ihrer Region erscheint eine Beschreibung mit einer Abbildung. Zum Abschluss drücken Sie auf **Freischalten**.
- 5. Ihre Kartenregion wird umgehend in TOUR Explorer im Online-Modus angezeigt und Sie sehen ein schwarzes Rechteck mit dem Kartenumriss, so dass Sie wissen, an welcher Stelle Sie einzoomen müssen. Sie können die Karte auch auf Ihren Rechner herunterladen und sie im Offline-Modus verwenden. Achten Sie darauf, dass Sie auch die **Kartenebene** für den gekauften Kartentyp angeschaltet haben (z.B. KOMPASS). Jetzt können Sie können auf der Karte Touren planen und importierte Tracks bearbeiten und analysieren.

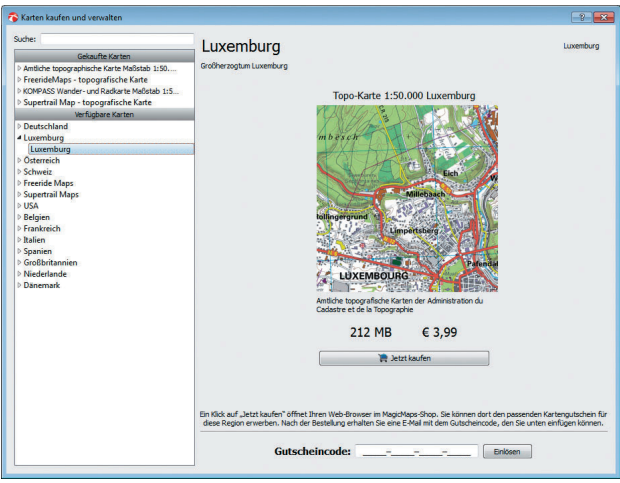

#### **4 Weitere Informationen und Support**

Detaillierte Informationen über die Verwendung der Software finden Sie in der Registerkarte **Hilfe** unter **Inhalt**.

Bei technischen Problemen empfehlen wir Ihnen die Verwendung des integrierten Support und Updatetools. Sie können dieses Tool in der Registerkarte **Hilfe** unter **Support und Updatetool** aufrufen.

Das Tool erfasst automatisch Ihre Hardware-Konfiguration und unterstützt Sie bei der Erstellung einer Supportanfrage bei MagicMaps. Darüber hinaus können Sie hier auch direkt nach Software-Updates suchen und diese sofort installieren.

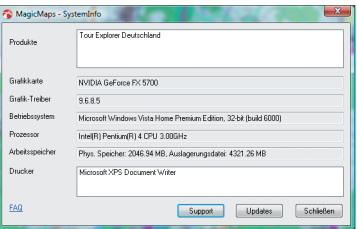

#### **Bitte überprüfen Sie auch nochmals die Mindestanforderungen**

- *• Benutzerkonto mit Hauptbenutzer-Rechten*
- *• Pentium IV 1800 MHz Prozessor (empfohlen 2000 Mhz) mit 1024 MB RAM Arbeitsspeicher*
- *• 3D Grafikkarte mit OpenGL 1.3 und 128 MB RAM (nVidia ab GeForce 5 oder von ATI ab Radeon 8500)*
- *• Windows XP, 7 oder Vista Betriebssystem*
- *• DVD-ROM-Laufwerk (Double-Layer)*
- *• Bildchirmauflösung 1024 X 768 Pixel*
- *• Bitte beachten Sie die Angabe zum benötigten Festplattenplatz auf der Produktverpackung*

Für weitere Informationen, Produkt-Support und Hilfe bei technischen Problemen stehen Ihnen folgende Quellen zur Verfügung:

- *•* Download von Aktualisierungen und Programm-Updates der Software finden Sie unter *http://www.magicmaps.de/service/download.html*
- *•* Antworten zu häufig gestellten Fragen (FAQs) finden Sie unter *http://www.magicmaps.de/service/faq.html*
- *•* Werden Ihre Fragen in den FAQs nicht beantwortet und haben Sie bereits das neueste Programm-Update installiert, finden Sie unseren Online-Support unter *http://www.magicmaps.de/service/support\_form.html*

Für zusätzliche Informationen und bei weitergehenden Fragen wenden Sie sich bitte an den Hersteller:

*MagicMaps GmbH Wilhelm-Schickard-Str. 7 D-72124 Pliezhausen www.magicmaps.de*

### **5 Tastenkombinationen in Tour Explorer**

Verwenden Sie die Tastenkombinationen als Alternative zur Maus, um schnell auf Funktionen zuzugreifen. Damit lassen sich viele Arbeiten einfach und effizient erledigen.

Im Folgenden werden die wichtigsten Tastenkombinationen aufgeführt, die Ihnen zur Verfügung stehen.

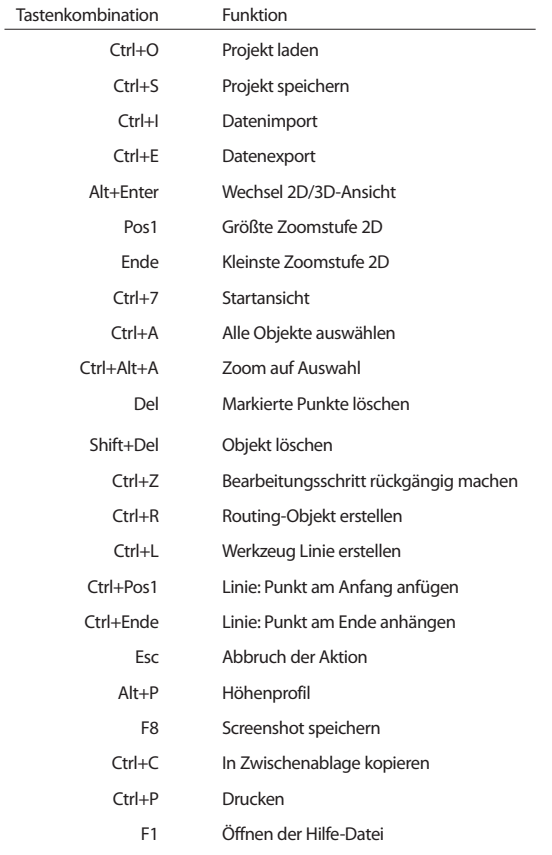

Ctrl=Strg; Ctrl+Alt=AltGr; Enter=Eingabetaste; Shift=Umschalt

Weitere Informationen finden Sie in den Kurzbeschreibungen der Symbole sowie in der Hilfe. Diese öffnen Sie über die Registerkarte **Hilfe Inhalt**.